**iQ Works Version 2**

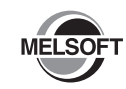

# **Installation Instructions**

## **Before Using the Product**

Please read this document before use. Keep the document in a safe place for future reference. Make sure that the end users read the document.

For the precautions on using iQ Works Version 2, refer to Let's start iQ Works Version 2 [SH-081261ENG].

#### **Notice**

- Reprinting or reproducing the part or all of the contents of this document in any form for any purpose without the permission of Mitsubishi Electric Corporation is strictly forbidden. ● Although we have made the utmost effort to follow the revisions of the software and
- hardware, in some cases, unsynchronized matter may occur.
- The information in this document may be subject to change without notice.

## **Operating Environment**

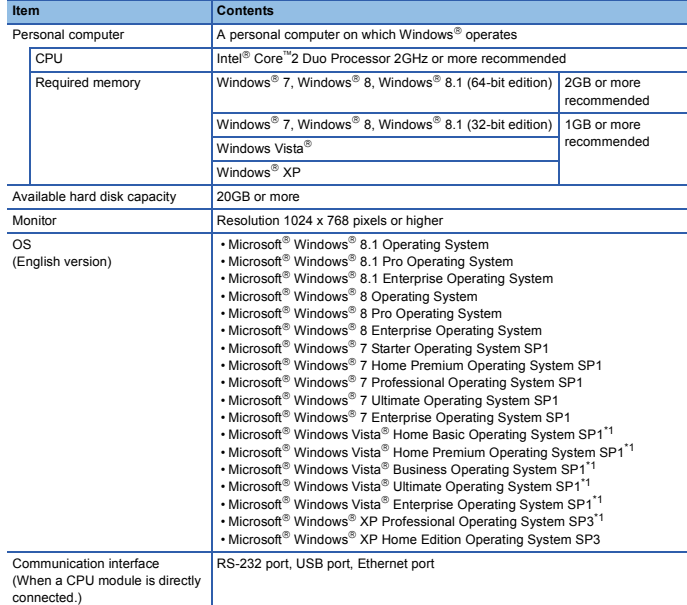

\*1 64-bit version is not supported.

• The following functions cannot be used. This product may not perform properly, when these functions are used.

- Activating the application with Windows<sup>®</sup> compatible mode.
- Simplified user switch-over
- Remote desktop
- Large font size (Advanced setting of Display Properties)
- DPI setting other than 100% (set the size of text and illustration other than [smaller-100%])
- Windows XP Mode
- Windows Touch or Touch
- Modern UI
- Client Hyper-V
- Use the product as a user having a privilege higher than 'Standard user' or 'Administrator' for<br>Windows Vista®, Windows® 7, Windows® 8, and Windows® 8.1.
- The screens of this product may not perform properly when multi-display is set on Display Properties.

## **Installation**

#### **Confirm before installation**

• Log on to the personal computer as an administrator.

• Close all the applications running under Microsoft<sup>®</sup> Windows® Operating System before installation. If the product is installed while other applications are running, it may not operate normally.

#### **Batch installation**

Install multiple applications in batch.\*1

- 1. Insert the DVD-ROM (Disc1) to the DVD-ROM drive.\*2
- 2. Select or enter the necessary information by following the on-screen instructions.<sup>\*1</sup>
- 3. Insert the DVD-ROM (Disc2) to the DVD-ROM drive.\*2
- 4. Follow the instructions displayed on the screen.
- 5. Insert the DVD-ROM (Disc3) to the DVD-ROM drive.\*2
- 6. Follow the instructions displayed on the screen.
- \*1 Product ID is written on the "License certificate" included with the product. Enter the 12-digit number divided into 3 and 9 digits.
- \*2 If the installer of MELSOFT iQ Works Version 2 does not start automatically, start the Explorer and double-click the "setup.exe" in the Disk1 folder on the DVD-ROM.

#### **FX series installation**

When using special blocks or special units, installation of the related software is required. The related software of FX-ENET series may be downloaded from MITSUBISHI ELECTRIC FA Global Website.

For the method of obtaining the related software, contact the store where you purchased the product.

### **Individual installation**

Each application can be used individually by installing only the required application. Double-click the "setup.exe" icon on each DVD-ROM to install the application.

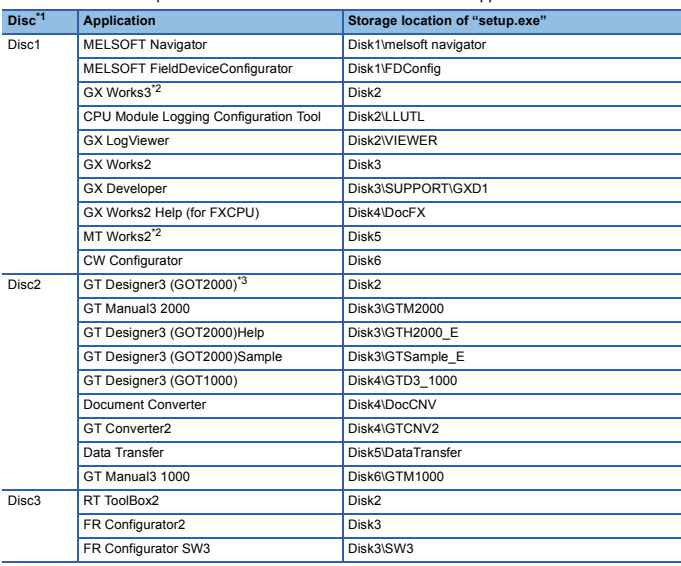

\*1 When changing a DVD-ROM, close Windows<sup>®</sup> Explorer.<br>\*2 When GX Works3 or MT Works2 is installed, MR Configurator2 is installed automatically.

\*3 Select GT Designer3(GOT2000) only on the Selection of software dialog box.

#### **Precautions**

• Note that not to enter the power save mode (standby, hibernate, sleep) while installing the software.

• If the cancel button is clicked during the installation, the installation is cancelled. In this case, insert the DVD-ROM (Disc1), and restart the installation by following the on-screen instructions.

- If a warning message from the security software is displayed, proceed the installation by following the on-screen instructions.
- The newer version software may be downloaded from MITSUBISHI ELECTRIC FA Global Website. After installing MELSOFT iQ Works Version 2, confirm the latest version on MITSUBISHI ELECTRIC FA Global Website. In order to download the newer version software, membership registration of MITSUBISHI ELECTRIC FA Global Website is required.

## **Packing List**

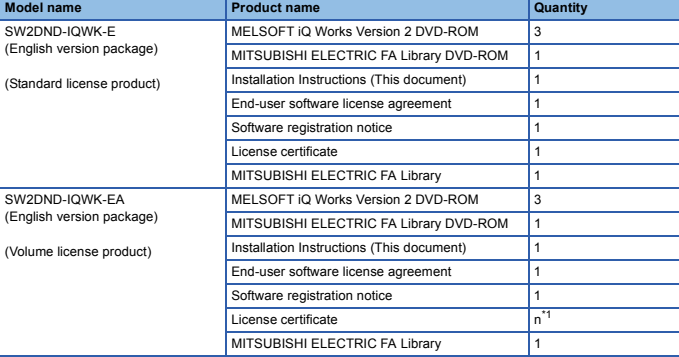

\*1 Number of licenses.

#### **Acknowledgements**

- We do not guarantee those commercially available Microsoft<sup>®</sup> Windows<sup>®</sup> Operating System products that are introduced in this manual.
- This software's copyright is owned by Mitsubishi Electric Corporation.
- This product (including manual) can be used under the Software License Agreement only. We do not take any responsibilities for the consequences of operating this product (including manual).

## **Uninstallation**

Uninstall the application from the control panel of Windows®.

## **Installation of USB driver**

In order to communicate with a programmable controller CPU via USB, a USB driver needs to be installed.

For a USB driver installation procedure, refer to GX Works3 Operating Manual [SH-081215ENG].

Microsoft, Windows, and Windows Vista are either registered trademarks or trademarks of Microsoft Corporation in the United States, Japan, and other countries.

Intel is a trademark of Intel Corporation in the United States and other countries. All other company names and product names used in this document are either trademarks or

registered trademarks of their respective companies.